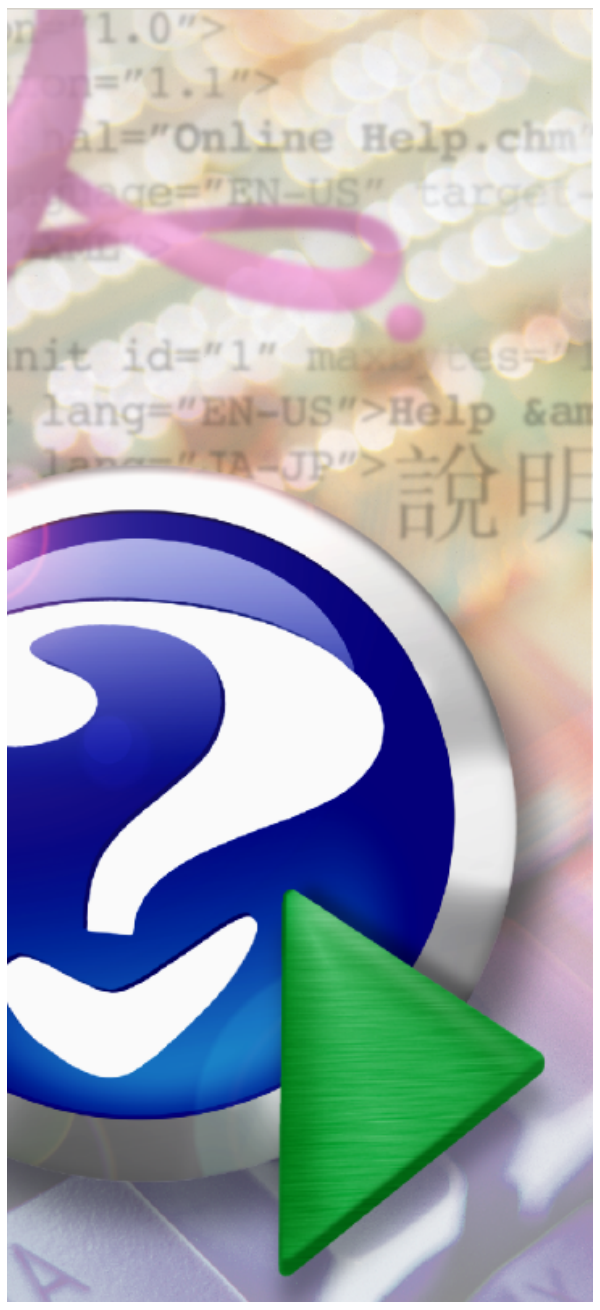

#### Note:

To change the product logo for your ow n print manual or PDF, click "Tools > Manual Designer" and modify the print manual template.

## **AFP2PDF Transform Server**

© 2014 IPDS Printing Solutions SV

# **Title page 1**

#### **Use this page to introduce the product**

*by IPDS Printing Solutions SV*

*This is "Title Page 1" - you may use this page to introduce your product, show title, author, copyright, company logos, etc.*

*This page intentionally starts on an odd page, so that it is on the right half of an open book from the readers point of view. This is the reason why the previous page was blank (the previous page is the back side of the cover)*

### **AFP2PDF Transform Server**

#### **© 2014 IPDS Printing Solutions SV**

All rights reserved. No parts of this work may be reproduced in any form or by any means - graphic, electronic, or mechanical, including photocopying, recording, taping, or information storage and retrieval systems - without the written permission of the publisher.

Products that are referred to in this document may be either trademarks and/or registered trademarks of the respective owners. The publisher and the author make no claim to these trademarks.

While every precaution has been taken in the preparation of this document, the publisher and the author assume no responsibility for errors or omissions, or for damages resulting from the use of information contained in this document or from the use of programs and source code that may accompany it. In no event shall the publisher and the author be liable for any loss of profit or any other commercial damage caused or alleged to have been caused directly or indirectly by this document.

Printed: December 2014 in (whereever you are located)

#### **Publisher**

*...enter name...*

**Managing Editor**

*...enter name...*

#### **Technical Editors**

*...enter name...*

*...enter name...*

#### **Cover Designer**

*...enter name...*

#### **Team Coordinator**

*...enter name...*

#### **Production**

*...enter name...*

#### **Special thanks to:**

*All the people who contributed to this document, to mum and dad and grandpa, to my sisters and brothers and mothers in law, to our secretary Kathrin, to the graphic artist who created this great product logo on the cover page (sorry, don't remember your name at the moment but you did a great work), to the pizza service down the street (your daily Capricciosas saved our lives), to the copy shop where this document will be duplicated, and and and...*

*Last not least, we want to thank EC Software who wrote this great help tool called HELP & MANUAL which printed this document.*

# **Table of Contents**

 $\overline{\mathbf{4}}$ 

![](_page_3_Picture_17.jpeg)

© 2014 IPDS Printing Solutions SV

![](_page_4_Picture_53.jpeg)

## **Foreword**

This is just another title page placed between table of contents and topics

# **Top Level Intro**

This page is printed before a new top-level chapter starts

![](_page_5_Picture_2.jpeg)

### <span id="page-6-0"></span>**1 Introduction**

## **User's Guide**

## **for**

## **AFP to PDF Transform Server**

![](_page_6_Picture_5.jpeg)

#### **(C) Copyright 2010-2015 IPDS Printing Solutions SV. All Rights Reserved**

*Designed for Windows Server 2015/2012/2008/2003/2000 and Windows 10/8.1/8/7/Vista/XP/2000*

### <span id="page-6-1"></span>**1.1 Overview**

IPDS Printing Solutions SV offers software solutions specifically designed for high performance AFP document conversion. Powered by our leading AFP to PDF transform and conversion technology, users can quickly convert IBM MO:DCA (AFP, IOCA and PTOCA) documents to searchable PDF. Unlike other software solutions that simply rasterize the AFP document to full-page images, AFP to PDF Transform Server maintains all document objects such as graphics, searchable text, tables and live forms, uniquely within the generated PDF for easy access by Adobe Reader X or any other PDF viewers.

This document is intended for customers, business partners, and systems specialists who need to understand the fundamentals of AFP2PDF conversion on Microsoft Windows.

#### <span id="page-7-0"></span>**1.2 What is AFP**

Advanced Function Printing (AFP) is a document format and presentation architecture originally developed by IBM to drive its printers and support the production of variable data printing on laser printers, and later provides for document and information presentation independent of specific applications and devices.

The first software program to produce this format and to drive the IBM printers was the so called Print Service Facility (PSF), which is still until today found in IBM's Mainframes. PSF is fed with the input data to be printed and the definitions on how to organize the data on the page, i. e. PAGEDEF (Page Definition) and FORMDEF (Form Definition). It allows electronic forms to be printed on named OVERLAYS.

PSF is not only able to format the documents, but also to drive the AFP printers, or the **Intelligent Printer Data Stream** (IPDS) compatible printers to be more precise. **IPDS** is a host-to-printer data stream used for AFP subsystems that provides an attachment-independent interface for controlling and managing.

IPDS format is a bidirectional format where the software is constantly in control of the printer and knows at all times the status of the pages that were sent to the printer, making it an ideal format for high volume production printers, that print hundreds of pages within a minute.

IBM also offered the PSF software to drive the IPDS printers using the AFP format not only on the mainframe, but also on all of the their platforms, so there were PSF/390 (for the OS/390 mainframe), PSF/6000 (for the RS/6000 AIX9), PSF/400 (for the AS/400) and PSF/2 running under OS/2. Unfortunately all of these behaved slightly different and IBM renamed PSF then into **IBM InfoPrint Manager**.

In 1984 when storage space was still an expensive commodity, the AFP format was designed to be very small, which is why still today it is a very popular format for data exchange that seconds to **Adobe Portable Document Format** (PDF) and to manage high volumes of documents, such as banks, telecoms and insurances. The format originates from the MVS environment so it typically uses the EBCDIC based codepages. As with all page description languages (like PostScript, PDF, and PCL) it is necessary to use a viewer, usually it's the widely-used viewer, **IBM AFP Workbench Viewer**, in order to display the pages.

One of the more notable features of AFP printers is that output data can be placed at any addressable point on a page. This capability is called all points addressability (APA). APA gives AFP prints the freedom to create output anywhere on a page, as opposed to being limited to just line and character positions.

#### <span id="page-8-0"></span>**1.3 What is AFP Architecture**

The AFP architecture consists of a number of sub-architectures:

**MO:DCA-P** (Mixed Object:Document Content Architecture-Presentation):

MO:DCA-P is occasionally called AFPDS (AFP Data Stream), which is a **PDL** (Page Description Language) file format that describes the text and graphics on a page. The 'Mixed Object' moniker refers to the fact that a MO:DCA file can contain multiple types of objects, including text, images, vector graphics, page separators, patch code, and barcodes. An application can simply include a string of digits along with controls that identify a specific type of barcode, and the rendering of bars will be performed on the output platform via either physical printer hardware or software emulation. A MO:DCA document consists of a sequential, ordered hierarchy of independent objects - documents, pages, data objects, and such resource objects as fonts and ICC profiles. Each object is delimited by one or more begin/end structures, and objects to be rendered specify presentation parameters and resource requirements in structures called "environment groups". Since the pages in MO:DCA documents are organized in sequential order, presentation can start as soon as the first page is received. The MO:DCA format is comparable to other PDLs such as Adobe PDF that specify distinct pages.

**IPDS (Intelligent Printer Data Stream)**

Known as a bi-directional protocol used between the host and the printer, IPDS is used to send the page-level data to the printer and to signal errors and accounting information back to the host server. The IPDS protocol, comparable to protocols like IPP (Internet Printing Protocol), allows the server to query a printer's available resources such as available memory, fonts, input trays, etc.

**BCOCA (Bar Code Object Content Architecture)**

BCOCA is used to describe and generate barcodes such as PDF417.

**CMOCA (Color Management Object Content Architecture)**

CMOCA defines resources that carry color management information, such

as ICC profiles, tone transfer curves, and halftones.

**AFP GOCA (Graphics Object Content Architecture for AFP)**

AFP GOCA is used to define and generate vector graphics.

**IOCA (Image Object Content Architecture)**

IOCA is used to define and generate raster images.

**PTOCA (Presentation Text Object Content Architecture)**

PTOCA is used to define and generate text.

AFP also supports other industry-standard data formats using the concept of AFP object containers; examples are TIFF, GIF, JPEG (JFIF), EPS, and PDF. These objects can be mixed as peer objects on an AFP page with native AFP objects such as BCOCA, AFP GOCA, IOCA, and PTOCA objects.

#### <span id="page-9-0"></span>**1.4 What is AFPDS**

AFPDS stands for Advanced Function Printing Data Stream, which is a data stream for advanced function printers independent of operating systems, independent of page printers, and portable across environments.

AFPDS is a structured data stream divided into components called objects. AFPDS includes text, images, graphics, and barcodes and references AFP resources (for example, overlays, page segments, and fonts).

#### <span id="page-9-1"></span>**1.5 Why use AFP**

AFP (Advanced Function Printing) enables users to control formatting, the form of paper output, how a document is to be printed or viewed, and manage document storage and access in a distributed network across multiple operating system platforms. AFP is primarily employed in large enterprises for production **variable data printing** (VDP).

AFP applications allow users or print room operators to distribute print jobs among a group of printers or in a printer farm, and to designate backup printers when one fails, which is called failover. In publishing AFP is considered to be a **cornerstone** of electronic document management (EDM) applications such as print-and-view, archive and

retrieval, and Enterprise Report Management (ERM).

### <span id="page-10-0"></span>**1.6 AFP and IPDS**

AFP print management architecture uniforms the interaction with printers by using IPDS protocol. AFP is device-independent and objectoriented whereas IPDS is device-dependent.

AFP data stream is converted into an IPDS data stream by the PSF (Print Service Facility) once AFP incorporates the MO:DCA (Mixed Object Document Content Architecture ) elements when a job is ready for printing.

AFP uses MO:DCA to define a document's presentation in that MO:DCA allows various data types, such as images, graphics, text, and bar codes, to be incorporated into the final print job.

#### <span id="page-10-1"></span>**1.7 Features**

AFP to PDF Transform Server key features include,

- •Convert AFP to PDF in batch
- •Create PDF with searchable text
- •Monitor hot folder for incoming AFP file and output PDF to a specified folder
- •Automatically load on system startup
- Event logging
- •Transform AFP to PDF document directly without conversion to IPDS by the PSF (Print Services Facility)
- •Optimize conversion from AFP to PDF either by speed or by quality
- •Translate inline form in AFP document to fill-able form in PDF file
- •Support 32bit full color conversion of AFP pages to PDF pages
- •Support RGB, CMYK, Device Gray color model
- •Import AFP files from Windows local or network shared folders
- Speedy conversion to efficiently handle production sized jobs
- •Sharpen image and graphics in PDF output
- Produce high fidelity PDF to the original print in AFP format
- •Generate live hyperlink, vector-based graphics, and searchable text in PDF file
- •Embed host fonts from IPDS/AFP document into PDF file
- •Support font mapping and AFM and PFB fonts

•Process page segments, medium overlays, graphical overlays and inline forms

• Provide PDF creation intents such as print, screen, and prepress optimization

- •Support PDF resolution from 72 dpi to 4800 dpi
- •Encrypt PDF output for security and limited access
- •Password protection with RC4 128-bit
- •Redefine paper sheet size and page orientation in PDF file
- Support custom paper size definition
- •Support PDF meta data such as title, subject, author, keywords
- •Support PDF compatibility options from PDF version 1.1 to 1.7
- •Support ICM intent and method
- •Support text and graphics scaling and page stretching
- •Maintain directory tree structure for AFP to PDF conversion
- •Generate PostScript files as intermediate of the AFP to PDF conversion
- •Compact PDF files as smaller as possible

•Output PDF file can be emailed, saved to a folder on your computer, copied to a network location, uploaded to a FTP Server, or sent to a PDF capable printer.

### <span id="page-11-0"></span>**1.8 AFP to PDF Conversion Advantages**

AFP to PDF Conversion Advantages including but not limited to,

- Reduce printing cost
- •Avoid costly changes or replacement of your AFP based print applications
- •Archive AFP/IPDS in Adobe Portable Document Format
- •Easy integration with Microsoft Windows applications
- •Eliminate the need for specialized printers
- •Avoid new investment on IPDS capable printers
- •Save papers and protect the environment
- •Accelerate the delivery of reports by email, FTP, and network shared folder.
- •Lessen storage budget for hard copy reports
- •Categorize documents and reports by using PDF metadata
- •Increase efficiency of information retrieval
- •Take snapshot of AFP/IPDS printing in any timeframe
- Reduce risk by geographically distributing data on multiple storage devices
- •Distribute transformed AFP/IPDS documents as PDF files across platforms

# **Top Level Intro**

This page is printed before a new top-level chapter starts

![](_page_12_Figure_2.jpeg)

### <span id="page-13-0"></span>**2 Installing**

This chapter introduces the concept of software installation on Microsoft Windows, how to adjust proxy settings in a corporate environment, and how to deploy AFP to PDF Transform Server (AFP2PDF) in a centralized environment.

Before installing the AFP2PDF software, please make sure that the following hardware requirements are met,

Intel or AMD processor 1.7GHZ or better 200MB free disk space 1024x768 or higher resolution for Display Monitor Microsoft Windows 10/8.1/8/7/Vista/XP/2003/2008/2012/2015 Server [32bit/64bit] Adobe Reader installed

AFP to PDF Transform Server working on Windows 64-bit operating systems outperform approximately 30% in performance over working on 32-bit operating systems.

Note: This AFP2PDF conversion software run on Microsoft Windows NT based operating systems only, and it cannot be launched on OS/390, z/ OS, Linux, Solaris, UNIX, or AIX systems.

#### <span id="page-13-1"></span>**2.1 Overview**

Before installing AFP to PDF Transform Server, make sure that you have Windows Print Spooler service enabled. This service is by default enabled by Microsoft Windows, and it is required by AFP2PDF Converter as well as required by all Inkjet and Laserjet printers.

To enable the Print Spooler service, just click Start->Run, and type in the following command,

#### SC.EXE start Spooler

The file name of the installer for AFP to PDF Transform Server is AFP2PDF\_Server\_Setup.exe. And the installer installs an evaluation copy of the AFP to PDF Transform Server for users to try for up to 15 days.

To facilitate the installation, you are required to log on Microsoft Windows as Administrator or a Power User with the rights to install software. After you download AFP2PDF Server Setup.exe from the web or obtain the file from a 3rd-party source, you need to right-click on the file, and choose 'Run As Administrator' on Microsoft Windows 7 and later operating systems to ensure that the installer is executed with elevated privilege so that installation won't fail.

The file name 'AFP2PDF\_Server\_Setup.exe' is for the evaluation version of the AFP to PDF Transform Server, and the one for the full retail version differs.

#### <span id="page-14-0"></span>**2.2 Silent Install**

AFP to PDF Transform Server can be installed in a completely silent way without any user interaction.

To start a silent installation, start the installer with the following switches,

#### AFP2PDF\_Server\_Setup.exe /SP- /VERYSILENT

Sometimes a certain driver file might be in use by an application, and the file has to be replaced during next reboot. In this case, the installer might prompt user to restart the computer. To suppress the information, just use the following switches,

AFP2PDF Server Setup.exe /SP- /VERYSILENT /NORESTART

If you need MSI package for installation, feel free to contact [support@ipdsprinter.com.](mailto:support@ipdsprinter.com)

#### <span id="page-14-1"></span>**2.3 Proxy Settings**

The installer of AFP to PDF Transform Server always perform a check to see if a new version of the AFP2PDF core module is available on the web, and therefore an active Internet connection is highly desired by the installer.

In a corporate environment the users have to specify a proxy server to have access to the Internet in the web browser. The installer of AFP to PDF Transform Server is able to detect the proxy settings specified in Microsoft Internet Explorer.

If you haven't set up your proxy server, you can click Start->Run, and then type in the following command,

Rundll32 Shell32.dll,Control\_RunDLL Inetcpl.cpl,,4

and then specify the proxy server name (or IP address), and the proxy server port. If you don't know your proxy server settings, contact your network administrator for help.

#### <span id="page-15-0"></span>**2.4 Central Deployment**

To deploy AFP to PDF Conversion capability across your organizations, you need to install AFP2PDF Transform Server software.

This AFP2PDF Transform Server program allows your users to drop in AFP documents in an incoming folder, and immediately after the software processes the incoming AFP files, they are converted to PDF files. In this way the AFP2PDF Transform Server servers as an efficient server-side AFP to PDF Transform Server.

More information on **AFP to PDF Transform Server** product can be found in our web site,

<http://www.ipdsprinter.com/afp2pdf-transform-server.html>

## **Top Level Intro**

This page is printed before a new top-level chapter starts

![](_page_16_Figure_2.jpeg)

### <span id="page-17-0"></span>**3 Using AFP2PDF**

This chapter covers the following topics,

- 1. Checklist before using the software
- 2. Get familiar with the user interface
- 3. Folder options
- 4. Conversion options
- 5. Advanced options

6. Step-by-step instructions for using the AFP2PDF Transform Server software

#### <span id="page-17-1"></span>**3.1 Checklist Before Using**

Before the first launch of AFP to PDF Transform Server, you need to review the following checklist,

1. Is Adobe Reader or Adobe Acrobat installed? Adobe Reader can be any version of Adobe Reader, such as Adobe Reader 7, Adobe Reader 8, Adobe Reader X. If you have already acquired Adobe Acrobat, you should make sure that Adobe Acrobat is installed.

2. Have you ever used the Adobe Reader and accepted the end-user license agreement and chosen the UI language of your preference? If the end-user license agreement is not accepted or the UI language is not selected, the batch conversion from AFP to PDF would probably fail.

3. Make sure that you can open and read an AFP file on your computer.

4. Be aware of the two printers, namely AFP2PDF and AcroPDF, are available in your printer list.

5. Delete all files in your C:\IPDSCache folder only if the folder exists.

#### <span id="page-17-2"></span>**3.2 Get Familiar with the UI**

Let's get familiar with the graphical user interface on the first launch of AFP to PDF Transform Server after install.

On the top of the user interface, there exist six buttons. The functionality of each can be,

Start: Once this button is clicked, the AFP2PDF Transform Server starts running. This button will be changed to a Stop button.

Buy Now: To purchase a license online.

Help: Load this user guide. This button is not available in the evaluation copy.

![](_page_18_Picture_417.jpeg)

Down the list of AFP files, you see Output Options and Conversion Options. More details will be disclosed in the subsequent topics.

You can also initiate a manual AFP to PDF Transform, and these buttons would be of great help,

Add File(s)...: Add one or more AFP files. Once this button is clicked, a select file dialog appears, and you can hold the Shift key on your keyboard to select multiple AFP files.

Add Folder...: Add all AFP files in a specified *folder*. If this button is clicked in the mean time the 'Include subfolder(s)' option is checked, you will see a folder selection dialog, and be able to automatically import all the AFP files in all of the subfolders of the *folder* that have just specified.

Remove: Delete one or more selected AFP files from the list of the UI. The actual files are not erased from your storage.

Remove All: Delete all AFP files in the list of the UI. The actual files are not erased from your storage.

If you do not need a manual AFP2PDF transform, *i.e. you simply want to*

*specify an input folder and an output folder, and wait for AFP files coming into the Input Folder to be converted to PDF, and be output to the Output Folder*, you should ignore any click of these buttons.

#### <span id="page-19-0"></span>**3.3 Folder Options**

In Folder Options you are required to specify the Input Folder and Output Folder.

**Input Folder** is a folder monitored by the AFP2PDF Transform Server program, and once an AFP file is found in this folder, it will be taken out for processing. After it is transformed by the AFP2PDF server it turns out to be an Adobe PDF file, and will be placed in the **Output Folder**.

Keep tree structure for PDF files: this option enables the output PDF files to be created with hierarchical folder structure in the target folder.

Delete PDF file after conversion: the source AFP file will be deleted once it is converted to Adobe PDF file.

Enable logging: Specify a log file, and analyze logged key events in the log file.

![](_page_19_Picture_385.jpeg)

### <span id="page-20-0"></span>**3.4 Conversion Options**

In the Conversion Options area, you can customize the file extension for output PDF file. However, this feature is rarely used.

An important option is the conversion optimization mode; you can choose either High Quality or High Speed.

High Quality uses industrial-strength AFP to PDF transform algorithms.

High Speed takes the advantage of AcroPDF to convert AFP to PDF at an incredible high speed.

![](_page_20_Picture_169.jpeg)

#### <span id="page-21-0"></span>**3.5 Advanced Options**

![](_page_21_Picture_173.jpeg)

Advanced Options... button resides in the Conversion Options area. Different conversion mode determines different dialog of the advanced options.

If the conversion mode is set to High Speed, the AcroPDF options would appear. For more information on AcroPDF options, read [http://www.](http://www.acropdf.com/manual.pdf) [acropdf.com/manual.pdf](http://www.acropdf.com/manual.pdf).

If the conversion mode is set to High Quality, and once this button is clicked, you will see the following dialog,

![](_page_22_Picture_363.jpeg)

All the settings in this dialog are for the generation of PDF files. Before you adjust the settings, you are required to set the Basic Options to Use Predefined Settings.

Optimization: Decide what you want the output PDF file to be. For example, you want it to be viewed on screen, be printed, or for prepress purpose.

Resolution: Define the resolution of your PDF document in DPI. Usually, it's 200 DPI or 300 DPI.

Color Model: Specify which color model should be followed to process images and graphics in your AFP documents and get them converted to PDF. It can be Device RGB, Device CMYK, or Device Gray.

Font Folder: You can add fonts to the PDF to AFP transforms, which allows you to print documents with fidelity when the needed font is on your system. Here you can specify the font folder. If you wish to include multiple font folders, use semi comma as the separator. For example, c:\gs\fonts;c:\fontlib AFM and PFB fonts are supported fonts, you can get the most commonly used fonts package from,

<http://sourceforge.net/projects/gs-fonts/>

Compatibility: Regulate the output PDF version. PDF 1.2 is a relatively low version, supported by Adobe Acrobat and Adobe Reader 3.0 or higher. PDF 1.6 is a relatively high version, supported by Adobe Acrobat and Adobe Reader 7.0 or higher.

#### <span id="page-23-0"></span>**3.6 Step by Step Instructions**

Here is an example on how to use AFP to PDF Transform Server to batch several AFPs to PDFs.

- 1. Launch AFP to PDF Transform Server
- 2. Specify the Input Folder as C:\AFPInput
- 3. Specify the Output Folder as C:\PDFOutput
- 4. Enable logging, and specify the log file C:\Log\AFP2PDF.log
- 5. Set the Conversion Options, High Quality

![](_page_23_Picture_313.jpeg)

6. Click 'Advanced Options...' button to adjust the PDF Compatibility to

#### PDF 1.4,

![](_page_24_Picture_79.jpeg)

- 7. Click OK button to close this PDF Options dialog
- 8. Now click 'Start' button to start the AFP to PDF Transform Server,

![](_page_25_Picture_148.jpeg)

9. Drop some AFP files into C:\AFPInput folder, and these AFP files would be processed, and transformed into Adobe PDF, and output to the C:\PDFOutput folder after the AFP to PDF conversion.

Start button becomes Stop button immediately after the conversion begins. You can click Stop button at any time to terminate the conversion process at any time.

## **Top Level Intro**

This page is printed before a new top-level chapter starts

![](_page_26_Picture_2.jpeg)

#### <span id="page-27-0"></span>**4 Viewing AFP**

AFP document, page segment, medium overlay, and overlay can all be viewed by IBM AFP Workbench Viewer, a free program that help you view and print AFP docs.

There exist many 3rd-party AFP viewers, but some of them can not interpret or present AFP data stream correctly.

#### <span id="page-27-1"></span>**4.1 IBM AFP Workbench Viewer**

IBM AFP Workbench Viewer Plug-in for Microsoft Internet Explorer ftp://ftp.infoprintsolutionscompany.com/frominfoprint/Printers/products/ workbench/windows/service/gnsp32dm.exe

IBM AFP Workbench Viewer Standalone application ftp://ftp.software.ibm.com/printers/products/workbench/windows/ service/ipsafpwb.exe

Both the plug-in and the standalone application are able to view and print the AFP document, page segment, medium overlay, and overlay with the following file extensions on Microsoft Windows 10/8.1/8/7/2000/XP/2003/Vista/2008/2012/2015 and later operating systems.

Document: \*.afp, \*.AFP Page Segment: \*.psg,\*.PSG Medium Overlay: \*.oly,\*.OLY Overlay: \*.oly,\*.OLY

The following type of resources are also supported by the IBM AFP Workbench Viewers,

Form Definition: \*.fde,\*.FDE JFIF: \*.DOR,\*.jpg, \*.JPG,\*.jfif,\*.jpeg GIF: \*.DOR,\*.gif,\*.GIF TIFF: \*.DOR,\*.tif,\*.TIF,\*.tiff,\*.TIFF CHARSET: \*.240,\*.300,\*.OLN,\*.oln,\*.Oln,\*.fnt CODEPAGE: \*.fnt CODEDFONT: \*.FNT

IBM AFP Workbench Viewers only allow you to view and print AFP document but does not create AFP document, page segment, medium overlay, or overlay. To create AFP on Microsoft Windows, you are suggested to install the AFP Printer, which can be obtained from,

![](_page_28_Picture_25.jpeg)

[http://www.afpdriver.com/AFPPrinter\\_Setup.exe](http://www.afpdriver.com/AFPPrinter_Setup.exe)

# **Top Level Intro**

This page is printed before a new top-level chapter starts

![](_page_29_Picture_2.jpeg)

## <span id="page-30-0"></span>**5 Purchase**

**Why to buy?**

The evaluation copy of the AFP to PDF Transform Server software expires after 15 days. You can purchase the full version of the software from our resellers worldwide.

For more information on purchasing,

<http://www.ipdsprinter.com/order-AFP2PDF-transform-server.html>

**Billing & Payment**

Billing currency: USD, EUR, GBP, AUD, CAD, JPY, CHF.

Payment options: Credit card, Debt card, PayPal, Wire Transfer, Bank Check, Purchase Order etc.

*NOTE:* The simplest and fastest way to buy our software is to order it Online.

**Benefits of Purchase & Registration**

After you purchase the full version, you will receive:

- Use of the software beyond the 15-day trial period
- No registration reminder window
- No hidden watermark on PDF file
- Free upgrade to future versions
- Product support by e-mail totally free

**Delivery Options**

You can choose either of the following delivery methods:

1) Download: You will receive a download link to the full version immediately after your order is processed.

2) Download + CD: You will receive a download link to the full version, and the full version software will also be mailed to you on one CD-ROM.

## **Top Level Intro**

This page is printed before a new top-level chapter starts

![](_page_31_Picture_2.jpeg)

## <span id="page-32-0"></span>**6 Registration**

**How to register your copy of AFP to PDF Transform Server?**

Before registration you need to obtain a valid license code to turn your evaluation copy into full version copy. If you don't have a license code, you can purchase one from our store,

<http://www.ipdsprinter.com/order-AFP2PDF-transform-server.html>

To register the AFP to PDF Transform Server software with your license key, you should provide your license key in the Registration Reminder window. The license key can be found in the order confirmation email sent by our reseller.

![](_page_32_Picture_279.jpeg)

If you do not wish to register, just choose 'Reminder me later'.

If you have trouble in registering AFP to PDF Transform Server, feel free to contact our support team at [support@ipdsprinter.com.](mailto:support@ipdsprinter.com)

# **Top Level Intro**

This page is printed before a new top-level chapter starts

![](_page_33_Picture_2.jpeg)

## <span id="page-34-0"></span>**7 Support**

If you have any question, feel free to contact us.

**Contact Sales Representative**

[sales@ipdsprinter.com](mailto:sales@ipdsprinter.com)

**Contact Technical Support Staff**

[support@ipdsprinter.com](mailto:support@ipdsprinter.com)

**Contact Reseller in North American**

Share-it c/o Digital River, Inc. 10380 Bren Road West Minnetonka, MN 55343, USA

Languages: English

Phone: +1 952 646-5747 (for calls from outside the U.S.) or +1 800 903- 4152 (for calls within the U.S.) Fax: +1 952 646-4552

**Contact Reseller in European**

Share-it - Digital River GmbH c/o Digital River Ireland Ltd. Unit 153 Shannon Free Zone West Shannon Co. Clare Ireland

Languages: English, German, French, Italian, Spanish and Portuguese

Phone: +49 221 31088-20 Fax: +49 221 31088-29

Endnotes 2... (after index)

![](_page_36_Picture_0.jpeg)